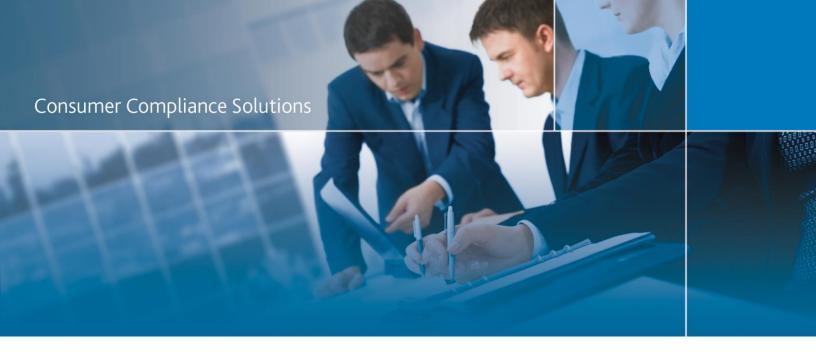

# CRA *Wiz* and Fair Lending *Wiz* 7.2: 2015 Peer Lender Groups

Release Notes and Installation Instructions

Release Date: November 2016

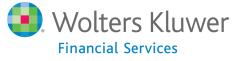

## **Table of Contents**

| Overview                        | 3 |
|---------------------------------|---|
| Who should install              | 3 |
| Where to install                | 3 |
| Prerequisites                   | 3 |
| Required permissions            | 3 |
| Required free space             | 3 |
| Approximate install time        | 3 |
| Confirming installation         | 3 |
| Installation Instructions       | 4 |
| Welcome Screen                  | 4 |
| Database Server Login Screen    | 5 |
| Ready to Install Screen         |   |
| Setup Status Screen             | 7 |
| Setup Complete Screen           |   |
| Appendix: 2015 Peer Groups List |   |

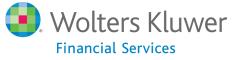

#### **Overview**

The **2015** Peer Lender Groups update adds 2015 Peer Lender Groups to CRA *Wiz* & Fair Lending *Wiz* Peer reporting. With this update, you can analyze a group of lenders as a single institution, or filter for institutions submitted by that lender.

#### Who should install

Any client licensed for Peer Mortgage Data should install this update. To determine if you are licensed for Peer Mortgage Data, go to the **System Maintenance** screen and select **License and Access Management**.

#### Where to install

This update should be applied to the SQL server where CRA *Wiz* databases are installed. No client or application-side installation is required.

#### **Prerequisites**

**CRA** *Wiz* and Fair Lending *Wiz* **7.1** or **7.2** is required to install this update. To check your CRA *Wiz* and Fair Lending *Wiz* version, go to the program menu bar and select **Help > About CRA Wiz**. Build numbers starting with "71" or "72" are acceptable.

#### **Required permissions**

This update is installed as a single database, so both Windows read/write permissions and SQL Server database creation permissions are required. Wolters Kluwer Financial Services recommends that the user running the install have both a Windows admin and SQL Server admin login credentials.

#### Required free space

A few megabytes (MB).

#### Approximate install time

Less than five (5) seconds, depending on system configuration.

#### **Confirming installation**

Once the installation is complete, you can verify the installation setting a Peer file as the active file. Then go to **Analysis** > **Reports**. Click **Tools** > **Manage Lender Groups**. You should see 41 groups, starting with 2015.

The Peer Lender Groups install will not update the CRA Wiz build number.

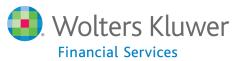

#### **Installation Instructions**

To install 2015 Peer Lender Groups, follow these steps:

1. After downloading the update, locate and double-click the **2015PeerLenderGroups** installation file.

The installer displays the **Welcome** screen.

2. Follow the directions for each of the following screens. Note that 2014 screenshots are used, but the steps have not changed.

#### **Welcome Screen**

Click the **Next** button:

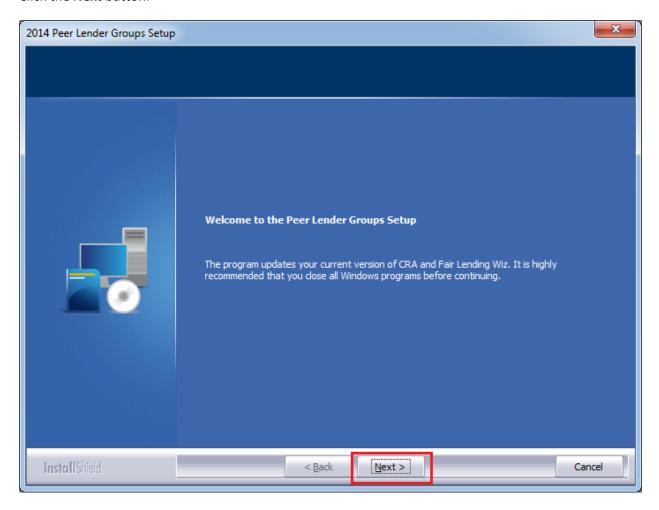

The software displays the **Database Server Login** screen.

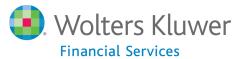

#### **Database Server Login Screen**

You use the **Database Server Login** screen to specify the SQL Server to which you are installing to, and also SQL Server login information.

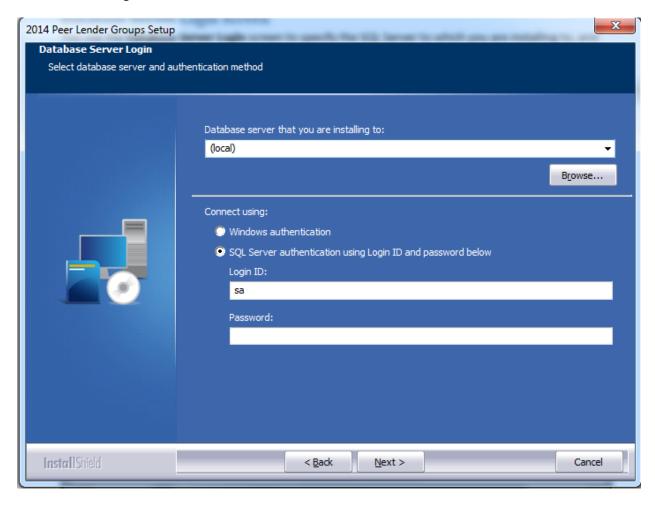

To configure SQL Server options, follow these steps:

- 1. Do one of the following:
  - In the Database server that you are installing to field, enter the SQL Server name and instance to which you are installing the data.

Example: SVRBOS01\SQLEXPRESS

- Click the **Browse** button and in the resultant dialog box, select the SQL Server.
- 2. Choose one of the following authentication options:
  - Use Windows Authentication
  - Use SQL Server Authentication If you select this option, you must also enter your SQL
    Server account User Name and Password in the User Name and Password fields.

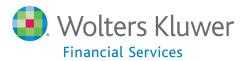

#### 3. Click the **Next** button.

The software displays the **Ready to Install** screen.

### **Ready to Install Screen**

To begin installing the data, click the **Install** button:

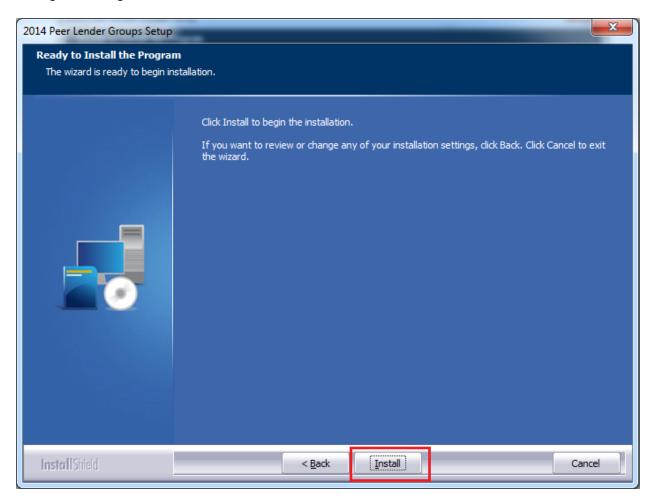

The installer displays the **Setup Status** screen.

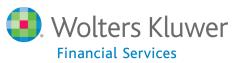

## **Setup Status Screen**

The **Setup Status** screen displays a progress bar that reports the progress of the installation:

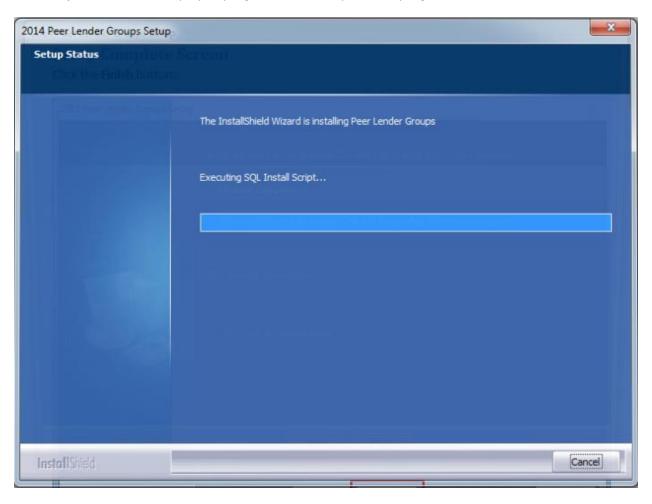

When installation is complete, the installer displays the **Setup Complete** screen.

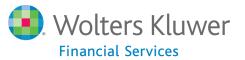

# **Setup Complete Screen**

Click the **Finish** button:

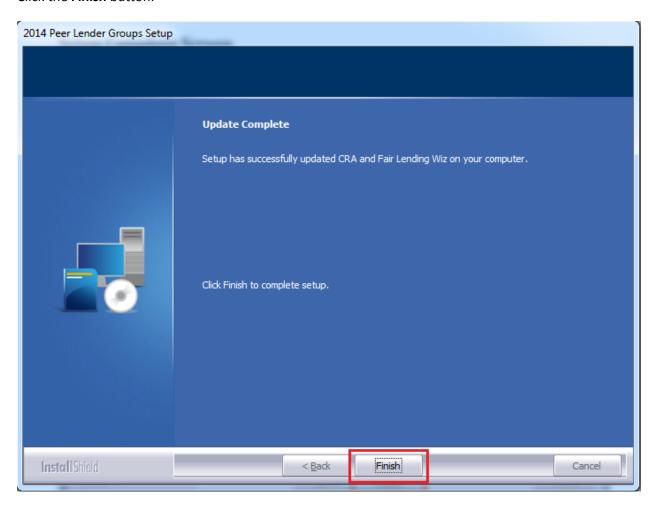

Installation is complete.

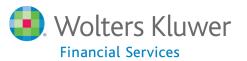

# **Appendix: 2015 Peer Groups List**

| 2015 HMDA Lender Groups                          | 2015 CRA Lender Groups                            |
|--------------------------------------------------|---------------------------------------------------|
| 2015 PEER HMDA - BANK OF AMERICA, N.A.           | 2015 PEER CRA - ALLY FINANCIAL                    |
| 2015 PEER HMDA - BBT                             | 2015 PEER CRA - AMERICAN EXPRESS                  |
| 2015 PEER HMDA - BOKF NA                         | 2015 PEER CRA - BANK OF AMERICA                   |
| 2015 PEER HMDA - CAPITAL ONE, NA                 | 2015 PEER CRA - BANK OF THE WEST                  |
| 2015 PEER HMDA - CITIGROUP                       | 2015 PEER CRA - BBT                               |
| 2015 PEER HMDA - CITIZENS BANK, NA               | 2015 PEER CRA - CAPITAL ONE FINANCIAL CORPORATION |
| 2015 PEER HMDA - DISCOVER BANK                   | 2015 PEER CRA - CHASE                             |
| 2015 PEER HMDA - EVERBANK                        | 2015 PEER CRA - CITIGROUP                         |
| 2015 PEER HMDA - FIFTH THIRD BANK                | 2015 PEER CRA - COMPASS BANK                      |
| 2015 PEER HMDA - JPMORGAN CHASE BANK, NA         | 2015 PEER CRA - FIRST CITIZENS BANK & TRUST<br>CO |
| 2015 PEER HMDA - KEYBANK                         | 2015 PEER CRA - FIRST NATIONAL BANK OF<br>OMAHA   |
| 2015 PEER HMDA - M&T BANK                        | 2015 PEER CRA - GE CAPITAL                        |
| 2015 PEER HMDA - PNC BANK N.A.                   | 2015 PEER CRA - PNC BANK                          |
| 2015 PEER HMDA - REGIONS BANK                    | 2015 PEER CRA - REGIONS BANK                      |
| 2015 PEER HMDA - SUNTRUST BANK, INC              | 2015 PEER CRA - SUNTRUST                          |
| 2015 PEER HMDA - TD BANK N.A.                    | 2015 PEER CRA - SYNCHRONY                         |
| 2015 PEER HMDA - THE HUNTINGTON NATIONAL<br>BANK | 2015 PEER CRA - TD BANK                           |
| 2015 PEER HMDA - US BANK, N.A.                   | 2015 PEER CRA - TEXAS CAPITAL BANK                |
| 2015 PEER HMDA - USAA FEDERAL SAVINGS<br>BANK    | 2015 PEER CRA - US BANK                           |
| 2015 PEER HMDA - WELLS FARGO                     | 2015 PEER CRA - WELLS FARGO                       |
|                                                  | 2015 PEER CRA - ZIONS FIRST NATIONAL BANK         |

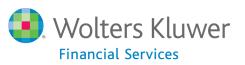

About Wolters Kluwer Financial Services - Wolters Kluwer Financial Services provides audit, risk and compliance solutions that help financial organizations improve efficiency and effectiveness across their enterprise. Whether complying with regulatory requirements, addressing a single key risk, or working toward a holistic risk management strategy, more than 15,000 customers worldwide count on Wolters Kluwer Financial Services for a comprehensive and dynamic view of risk management and compliance. With more than 30 offices in over 20 countries, the company's prominent brands include: FRSGlobal, ARC Logics for Financial Services, PCi, Bankers Systems, VMP® Mortgage Solutions, AppOne®, GainsKeeper®, Capital Changes, NILS, AuthenticWeb™ and Uniform Forms™. Wolters Kluwer Financial Services is part of Wolters Kluwer, a leading global information services and publishing company with annual revenues of (2011) €3.4 billion (\$4.7 billion) and approximately 19,000 employees worldwide. Please visit our website for more information.

Wolters Kluwer Financial Services 130 Turner Street Building 3, 4th Floor Waltham, MA 02453 800.261.3111

© 2015 Wolters Kluwer Financial Services

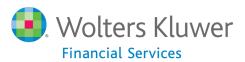